解决方案实践

# 通过 **Nginx** 反向代理访问 **OBS** 最佳实 践

文档版本 1.0 发布日期 2024-07-23

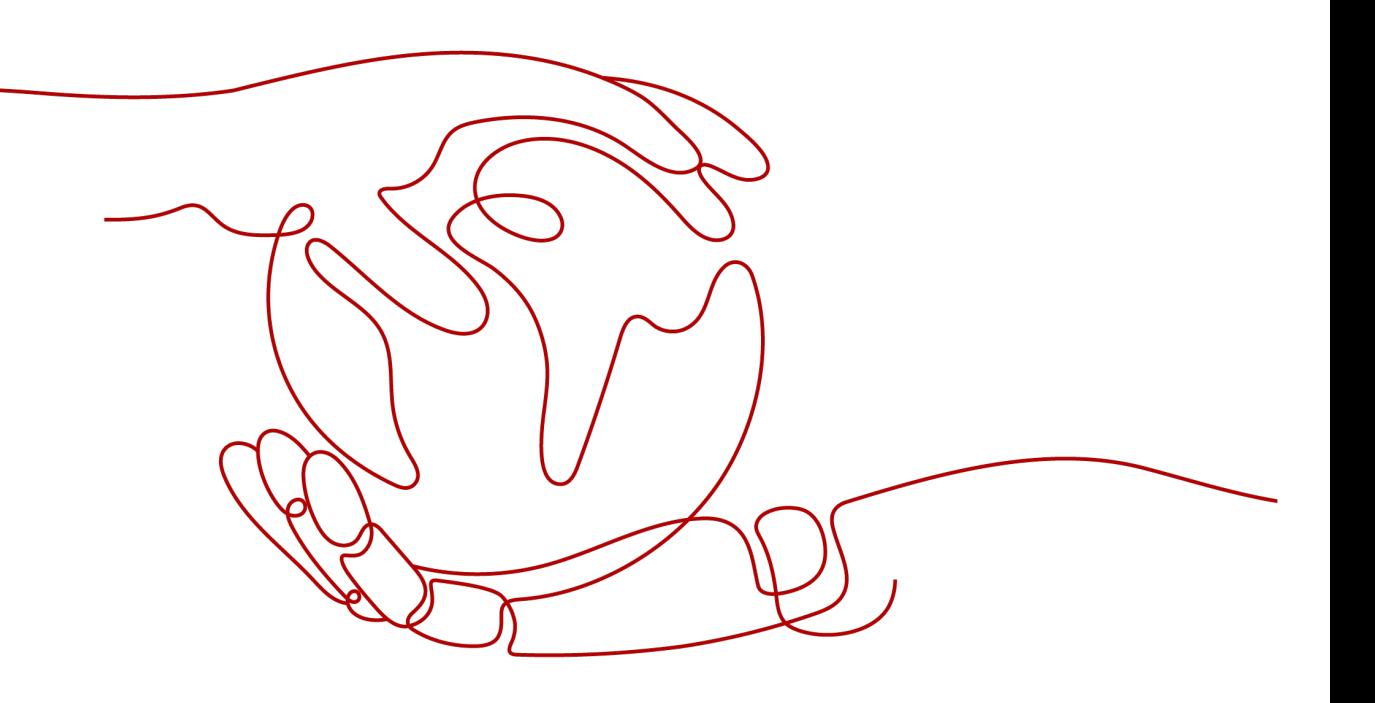

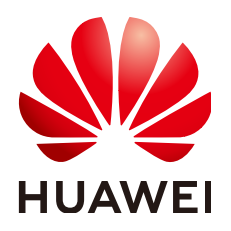

#### 版权所有 **©** 华为技术有限公司 **2024**。 保留一切权利。

非经本公司书面许可,任何单位和个人不得擅自摘抄、复制本文档内容的部分或全部,并不得以任何形式传 播。

#### 商标声明

**、<br>HUAWE和其他华为商标均为华为技术有限公司的商标。** 本文档提及的其他所有商标或注册商标,由各自的所有人拥有。

#### 注意

您购买的产品、服务或特性等应受华为公司商业合同和条款的约束,本文档中描述的全部或部分产品、服务或 特性可能不在您的购买或使用范围之内。除非合同另有约定,华为公司对本文档内容不做任何明示或暗示的声 明或保证。

由于产品版本升级或其他原因,本文档内容会不定期进行更新。除非另有约定,本文档仅作为使用指导,本文 档中的所有陈述、信息和建议不构成任何明示或暗示的担保。

安全声明

# 漏洞处理流程

华为公司对产品漏洞管理的规定以"漏洞处理流程"为准,该流程的详细内容请参见如下网址: <https://www.huawei.com/cn/psirt/vul-response-process> 如企业客户须获取漏洞信息,请参见如下网址: <https://securitybulletin.huawei.com/enterprise/cn/security-advisory>

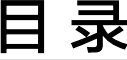

目录

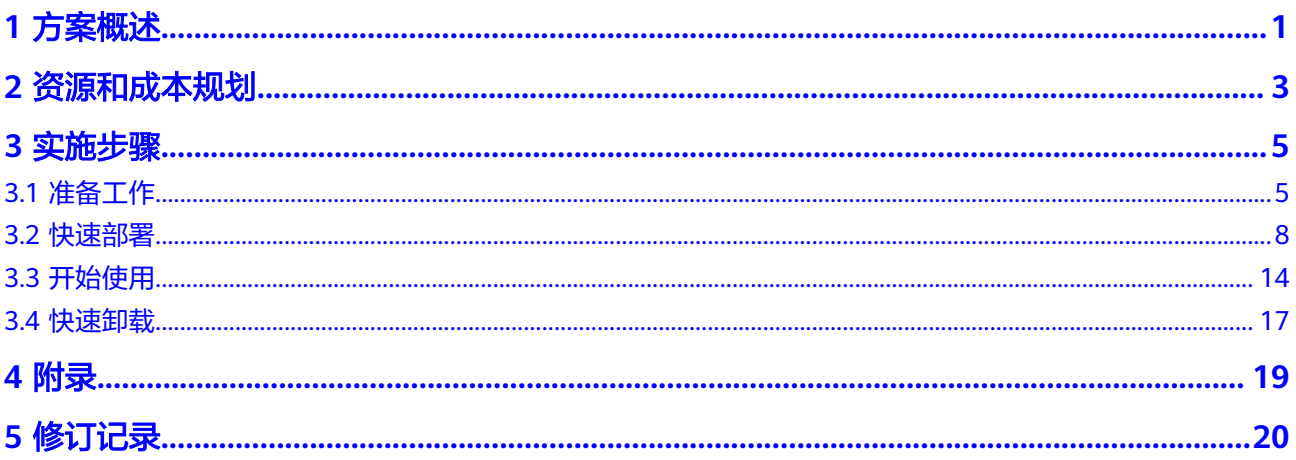

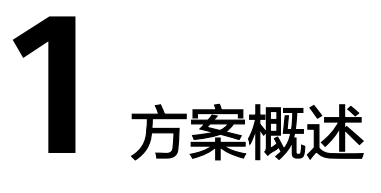

### <span id="page-4-0"></span>应用场景

该方案通过在云服务器上部署Nginx反向代理服务器,帮助用户实现固定IP地址访问对 象存储服务 OBS桶内的资源。仅暴露代理服务器的IP地址,隐藏对象存储服务 OBS真 实域名,有效增强数据的安全性。

## 方案架构

该解决方案部署架构如下图所示:

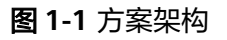

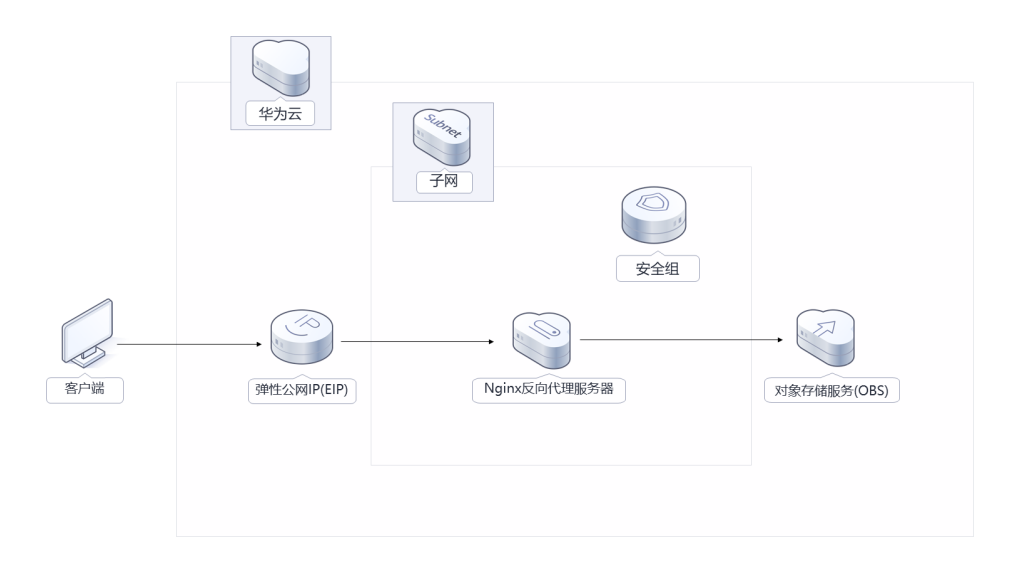

该解决方案会部署如下资源:

- 创建一台华为云Flexus 云服务器X实例,用于搭建Nginx反向代理服务器。
- 创建一个弹性公网IP EIP, 并绑定到华为云Flexus 云服务器X实例, 用于下载 Nginx安装包,同时对外提供访问入口。

● 创建安全组,通过配置安全组访问规则保证Nginx反向代理服务器的安全。

# 方案优势

- 安全可靠 通过Nginx反向代理,仅暴露代理服务器的IP地址,隐藏OBS真实域名,保证OBS 数据的安全性。
- 开源和定制化 该解决方案是开源的,用户可以免费用于商业用途,并且还可以在源码基础上进 行定制化开发。
- 一键部署 一键轻松部署,即可搭建Nginx反向代理服务器。

## 约束与限制

- 在开始解决方案部署之前,请确认您已经拥有一个可以访问该区域的华为账号且 已开通华为云。如果选择计费模式选择"包年包月",请确保账户余额充足以便 一键部署资源的时候可以自动支付;或者在一键部署的过程进入费用中心,找到 "待支付订单"手动完成支付。
- 已明确被代理的对象存储服务 OBS桶所在区域和桶的名称。

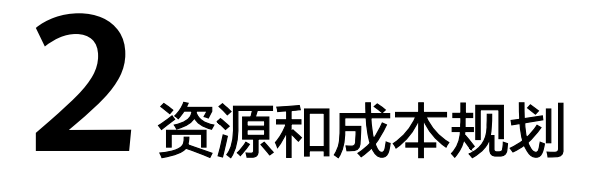

<span id="page-6-0"></span>该解决方案主要部署如下资源,不同产品的花费仅供参考,具体请参考华为云[官网价](https://www.huaweicloud.com/intl/zh-cn/pricing/index.html#/ecs) [格](https://www.huaweicloud.com/intl/zh-cn/pricing/index.html#/ecs),实际以收费账单为准:

表 **2-1** 资源和成本规划(按需计费)

| 华为云服务                 | 配置示例                                                                       | 每月预估花费      |
|-----------------------|----------------------------------------------------------------------------|-------------|
| 华为云Flexus 云服<br>务器X实例 | • 区域: 亚太-新加坡                                                               | \$28.8 USD  |
|                       | ● 计费模式: 按需计费                                                               |             |
|                       | 规格: Flexus云服务器X实例   性<br>$\bullet$<br>能模式 ( 关闭 )   x1.1u.2g   1核  <br>2 GB |             |
|                       | ● 镜像: CentOS 7.6 64bit                                                     |             |
|                       | ● 系统盘: 高IO 100GB                                                           |             |
|                       | 购买量: 1<br>$\bullet$                                                        |             |
| 弹性公网IP EIP            | 按需计费 ( 按带宽计费 ) : \$0.03  <br>$\bullet$<br>USD/5M/小时                        | \$93.6 USD  |
|                       | ● 区域: 亚太-新加坡                                                               |             |
|                       | ● 计费方式: 按带宽计费                                                              |             |
|                       | • 线路: 动态BGP                                                                |             |
|                       | • 带宽大小: 5Mbit/s                                                            |             |
|                       | 购买量: 1                                                                     |             |
| 合计                    |                                                                            | \$122.4 USD |

#### <span id="page-7-0"></span>表 **2-2** 资源和成本规划(包年包月)

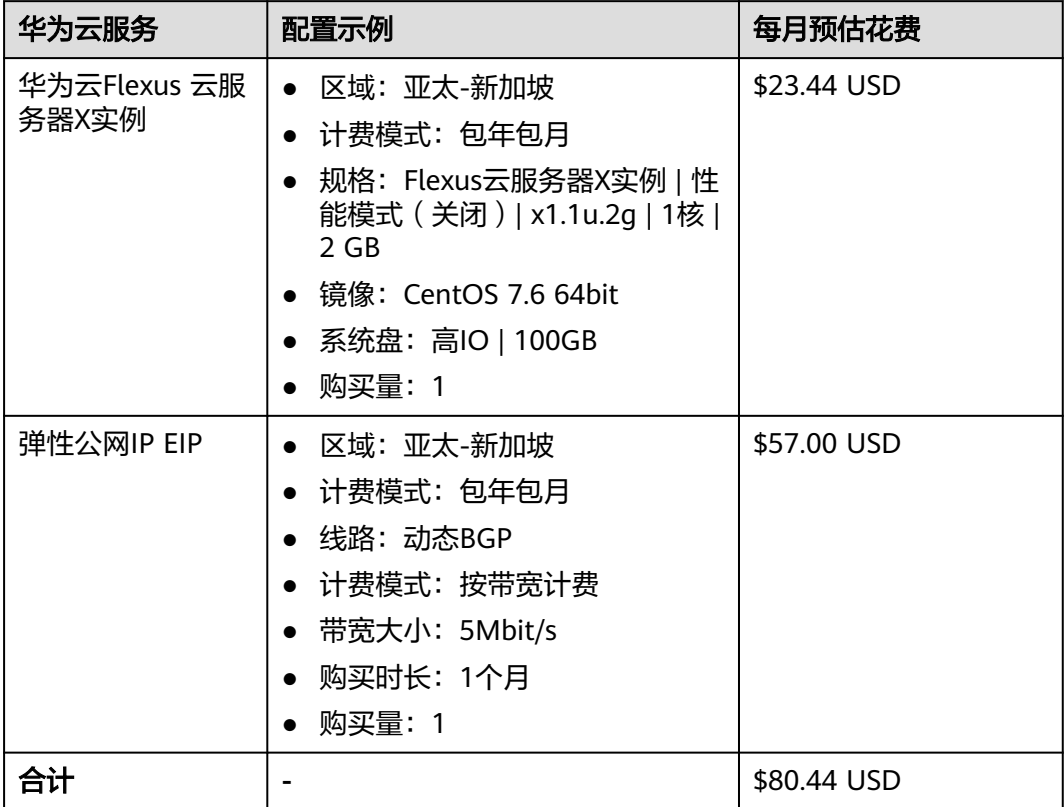

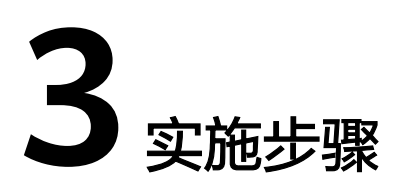

<span id="page-8-0"></span>3.1 准备工作 3.2 [快速部署](#page-11-0) 3.3 [开始使用](#page-17-0) 3.4 [快速卸载](#page-20-0)

# **3.1** 准备工作

# 创建 **rf\_admin\_trust** 委托

**步骤1** 进入华为云官网,打开<mark>[控制台管理](https://console-intl.huaweicloud.com/console/?region=ap-southeast-3#/home)</mark>界面,鼠标移动至个人账号处,打开 "统一身份认 证"菜单

图 **3-1** 控制台管理界面

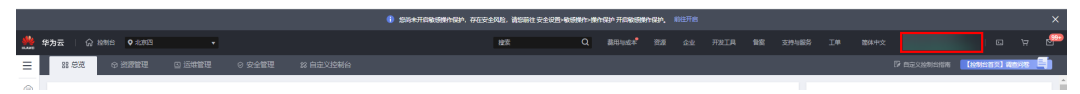

图 **3-2** 统一身份认证菜单

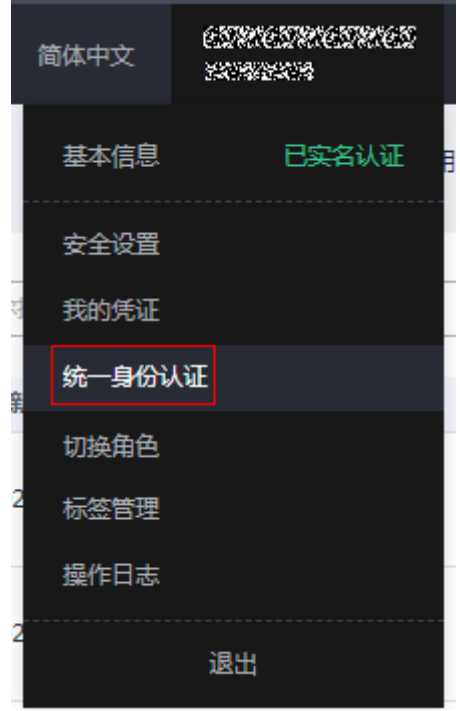

步骤**2** 进入"委托"菜单,搜索"rf\_admin\_trust"委托

#### 图 **3-3** 委托列表

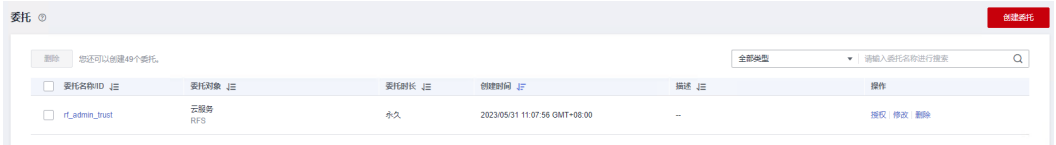

- 如果委托存在,则不用执行接下来的创建委托的步骤
- 如果委托不存在时执行接下来的步骤创建委托
- **步骤3** 单击步骤2界面中的"创建委托"按钮,在委托名称中输入"rf\_admin\_trust",委托 类型选择"云服务",输入"RFS",单击"下一步"

#### 图 **3-4** 创建委托

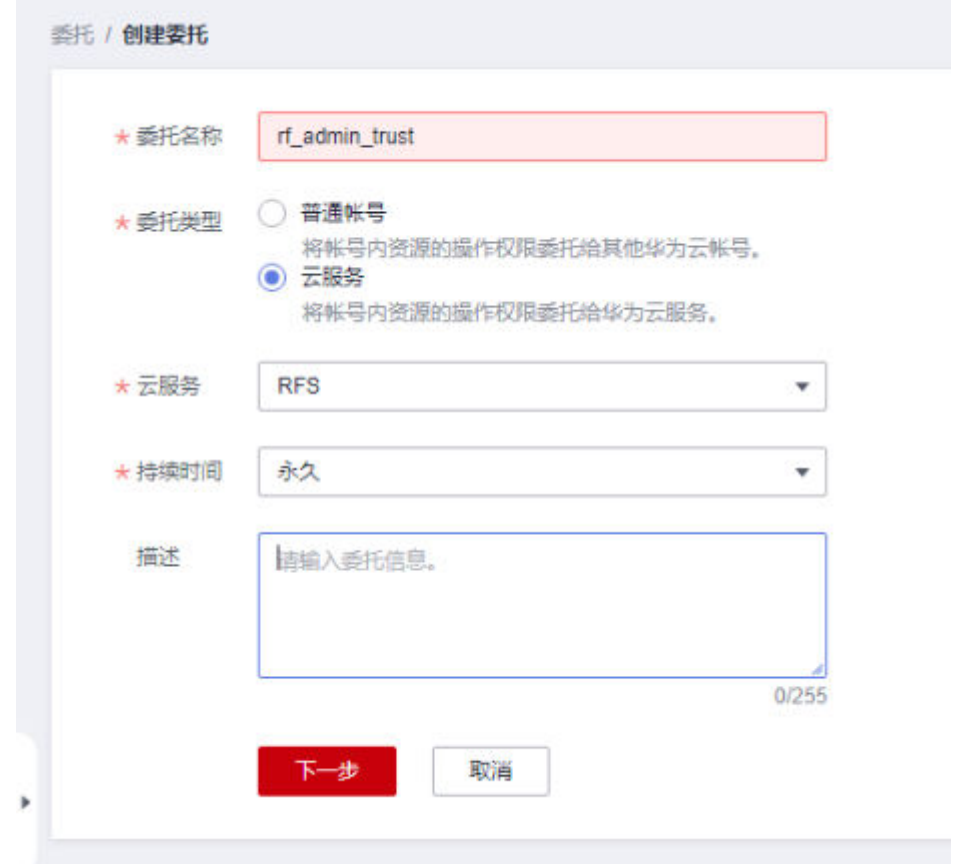

步骤**4** 在搜索框中输入"Tenant Administrator"权限,并勾选搜索结果

#### 图 **3-5** 选择策略

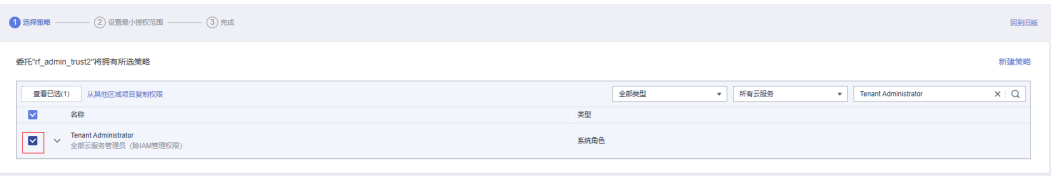

#### 步骤**5** 选择"所有资源",并单击下一步完成配置

#### 图 **3-6** 设置授权范围

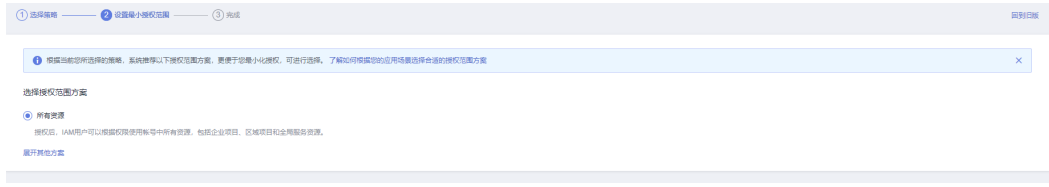

#### 步骤**6** "委托"列表中出现"rf\_admin\_trust"委托则创建成功

#### <span id="page-11-0"></span>图 **3-7** 委托列表

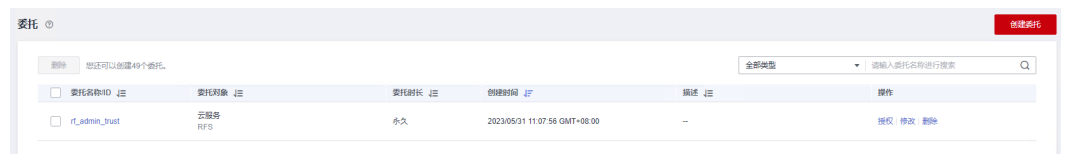

#### **----**结束

### 获取 **OBS** 桶的访问域名

步骤**1** 登录[对象存储服务](https://console-intl.huaweicloud.com/obs/?agencyId=n9UXiaaVYrpkdNTH45Trny8yAOvH6FnI®ion=ap-southeast-3&locale=zh-cn#/obs/manager/buckets) **OBS**控制台,单击需要被反向代理的OBS桶名称。

#### 图 **3-8** 对象存储服务 OBS 控制台

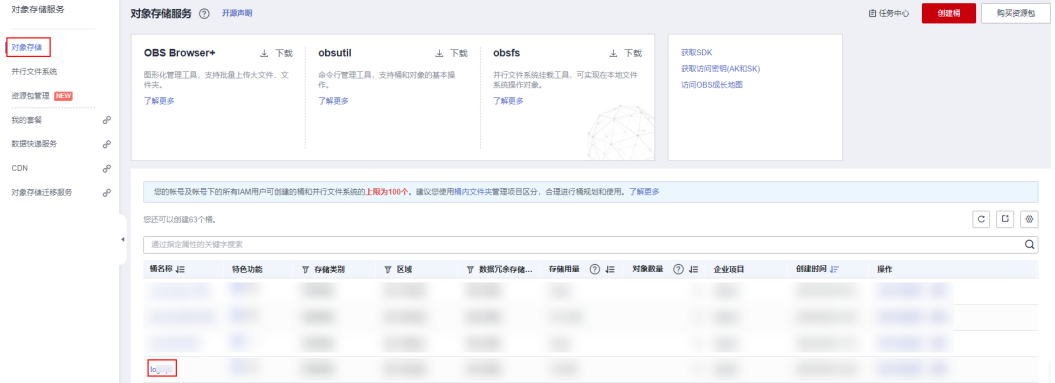

步骤**2** 选择左侧栏中的"概览",即可获取访问域名。

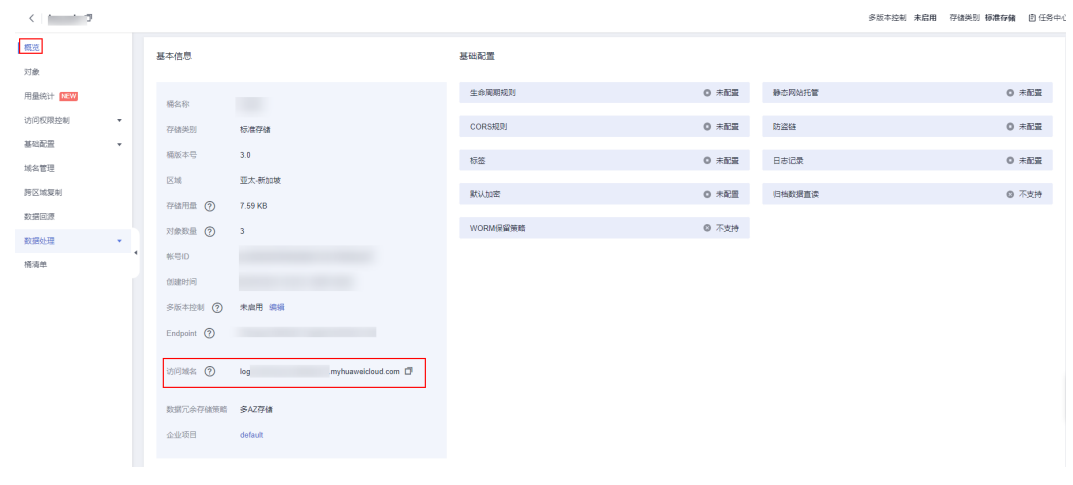

#### 图 **3-9** 获取访问域名

**----**结束

# **3.2** 快速部署

本章节主要帮助用户快速部署该解决方案。

#### <span id="page-12-0"></span>表 **3-1** 参数填写说明

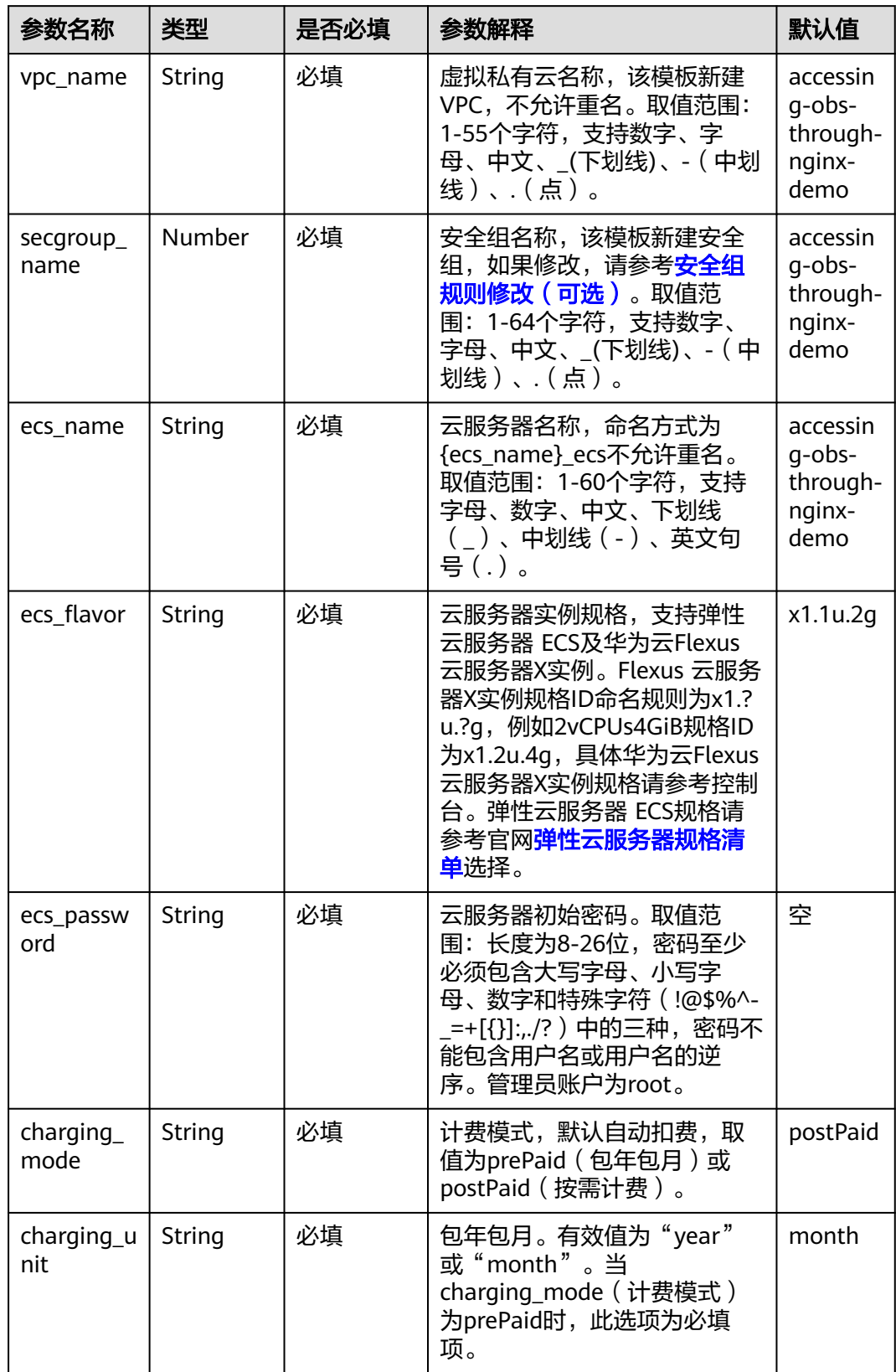

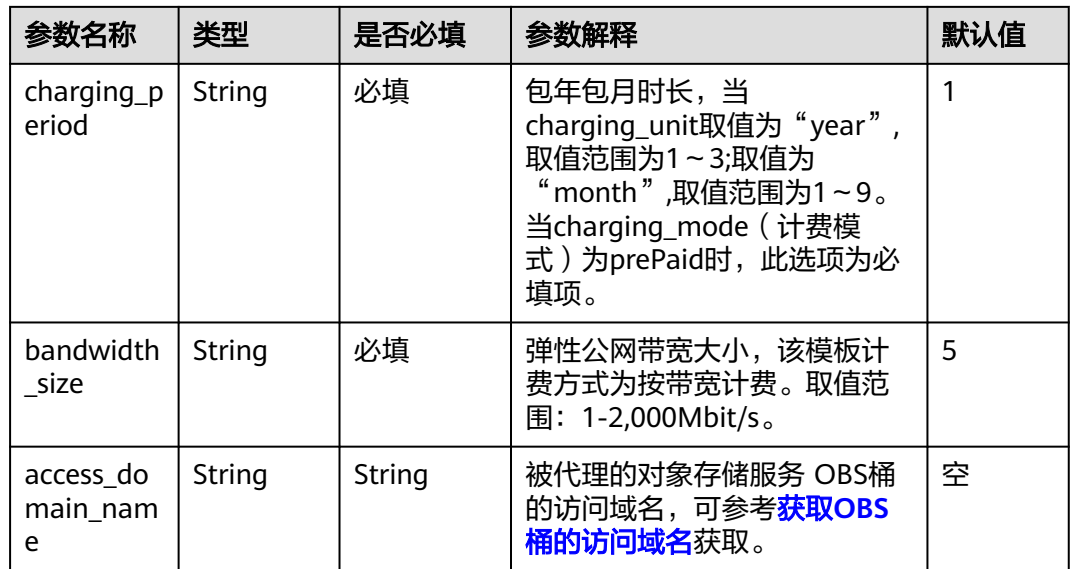

步骤**1** 登录[华为云解决方案实践](https://www.huaweicloud.com/intl/zh-cn/solution/implementations.html),选择"通过Nginx反向代理访问OBS最佳实践"解决方案, 数据中心下拉菜单可以选择需要部署的区域,单击"一键部署",跳转至解决方案创 建堆栈界面。

图 **3-10** 解决方案实施库

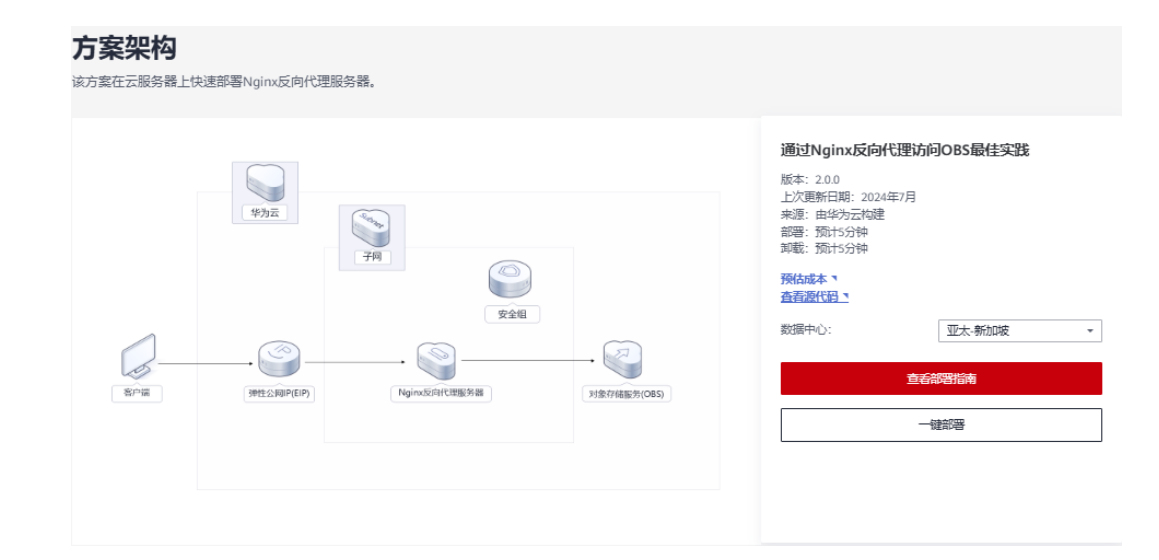

步骤**2** 在选择模板界面中,单击"下一步"。

#### 图 **3-11** 选择模板

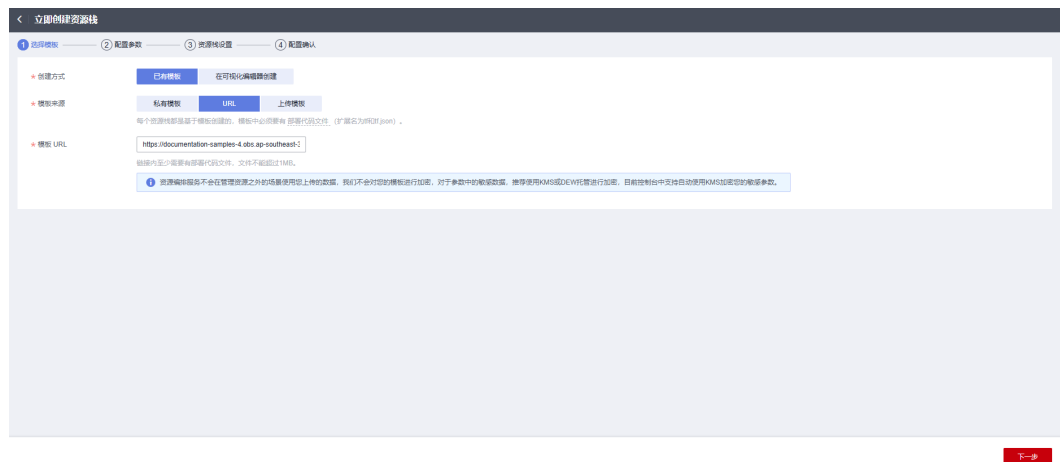

步骤**3** 在配置参数界面中,自定义填写堆栈名称,根据表**[3-1](#page-12-0)**填写配置参数信息,单击"下一 步"。

#### 图 **3-12** 配置参数

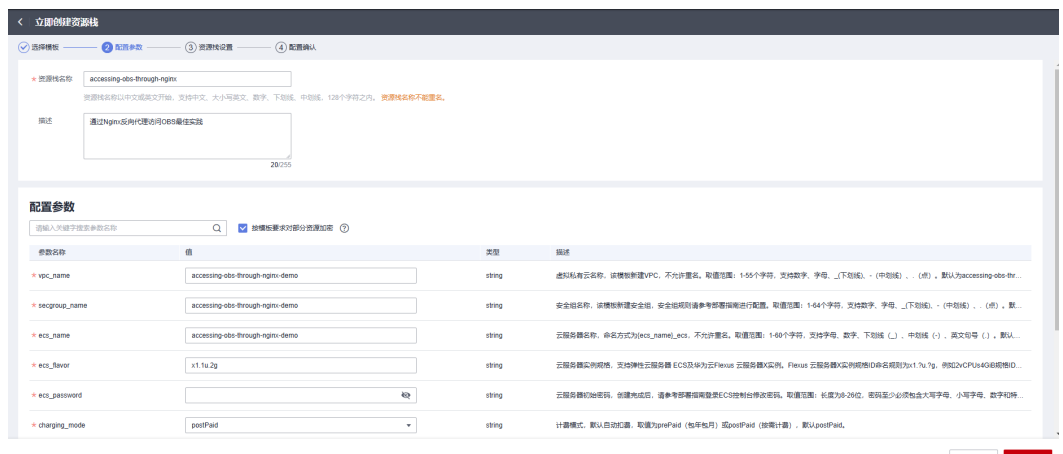

 $\pm -\mathbb{P}$ 

步骤**4** 在资源栈设置页面中,权限委托选择"rf\_admin\_trust"(可选),单击"下一步"。

#### 图 **3-13** 高级配置

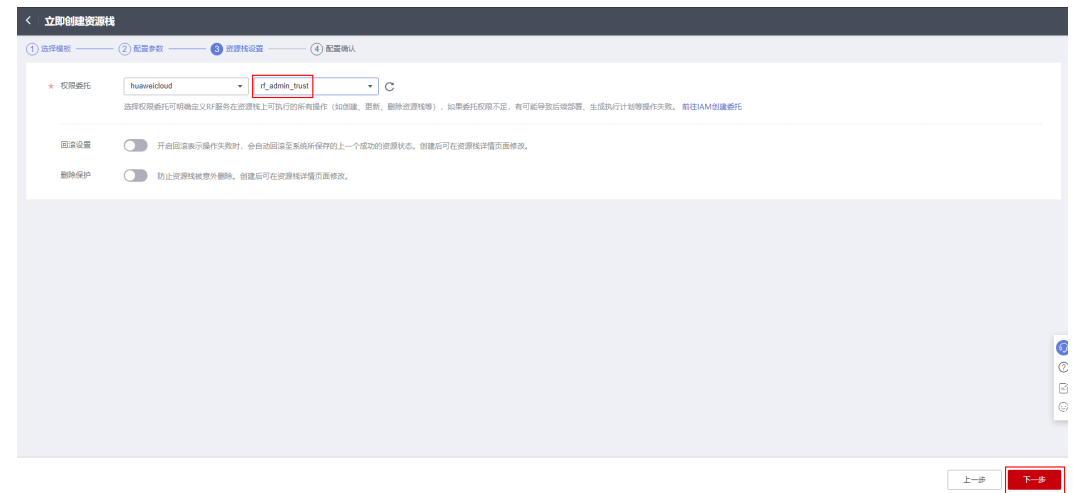

步骤**5** 在配置确认页面中,单击"创建执行计划"。

图 **3-14** 配置确认

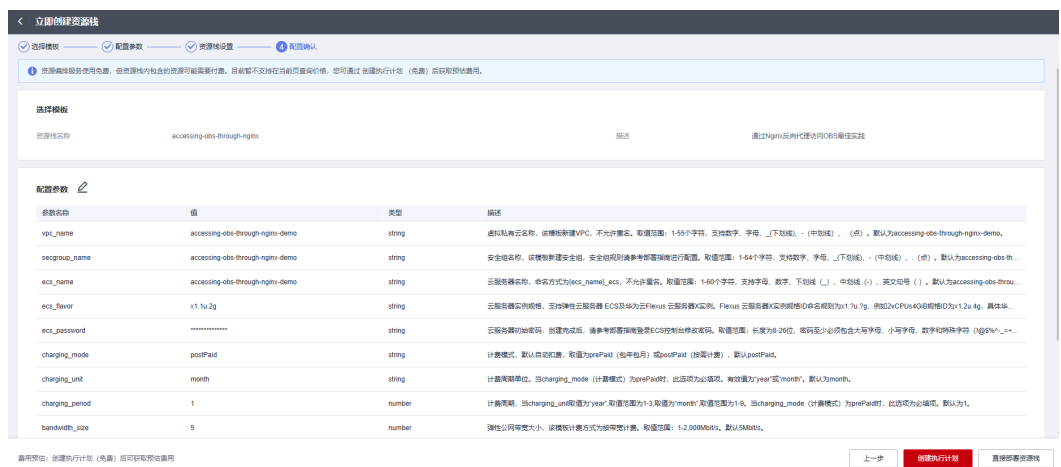

步骤6 在弹出的创建执行计划框中,自定义填写执行计划名称,单击"确定"。

 $\times$ 

#### 图 **3-15** 创建执行计划

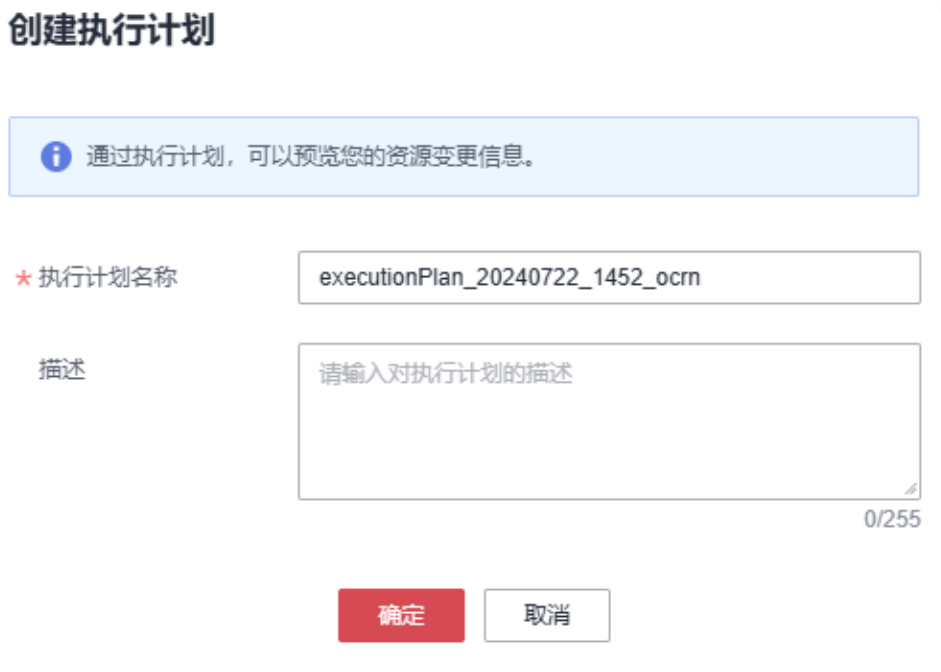

#### 图 **3-16** 执行计划创建成功

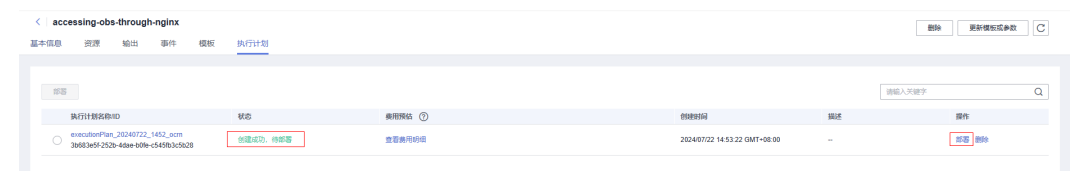

#### 步骤7 单击"部署",弹出执行计划提示信息,单击"执行"确认执行。

<span id="page-17-0"></span>图 **3-17** 执行计划确认

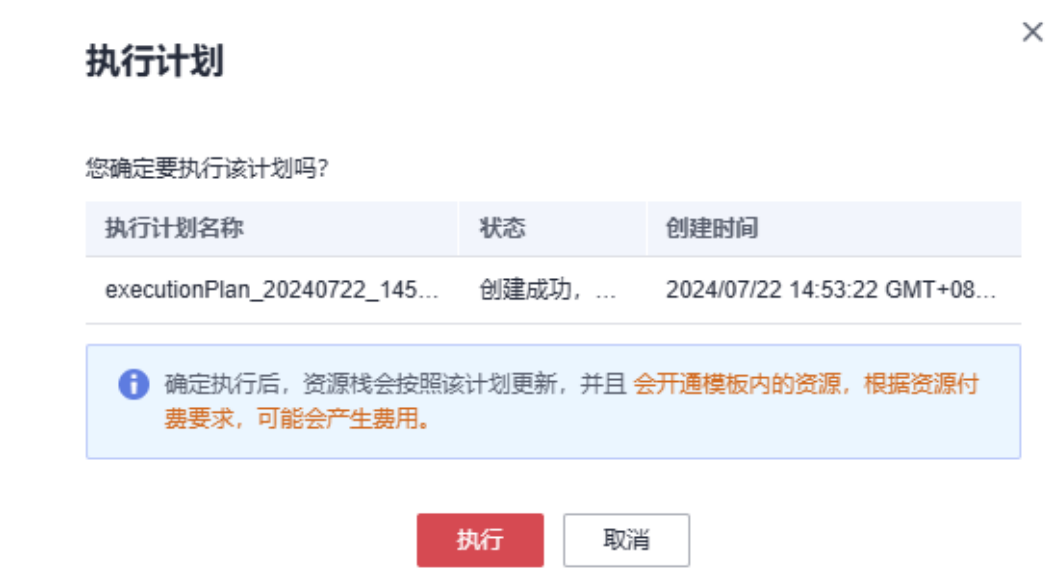

- 步骤**8** (可选)如果计费模式选择"包年包月",在余额不充足的情况下(所需总费用请参 考表**[2-2](#page-7-0)**)请及时登录[费用中心,](https://account-intl.huaweicloud.com/usercenter/?agencyId=®ion=ap-southeast-3&locale=zh-cn#/userindex/allview)手动完成待支付订单的费用支付。
- 步骤**9** 等待解决方案自动部署。部署成功后,单击"事件",回显结果如下:

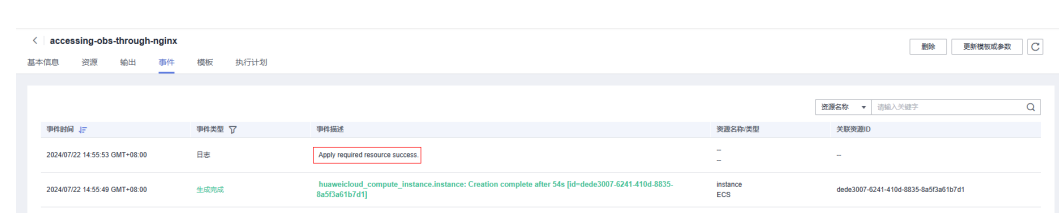

**----**结束

图 **3-18** 资源创建成功

# **3.3** 开始使用

安全组规则修改(可选)

安全组实际是网络流量访问策略,包括网络流量入方向规则和出方向规则,通过这些 规则为安全组内具有相同保护需求并且相互信任的云服务器、云容器等实例提供安全 保护。

如果您的实例关联的安全组策略无法满足使用需求,比如需要添加、修改、删除某个 TCP端口,请参考以下内容进行修改。

- [添加安全组规](https://support.huaweicloud.com/intl/zh-cn/usermanual-vpc/zh-cn_topic_0030969470.html)则:根据业务使用需求需要开放某个TCP端口,请参考<mark>添加安全组规</mark> [则](https://support.huaweicloud.com/intl/zh-cn/usermanual-vpc/zh-cn_topic_0030969470.html)添加入方向规则,打开指定的TCP端口。
- 修改安全组规则: 安全组规则设置不当会造成严重的安全隐患。您可以参考**修改** [安全组规则](https://support.huaweicloud.com/intl/zh-cn/usermanual-vpc/vpc_SecurityGroup_0005.html),来修改安全组中不合理的规则,保证云服务器等实例的网络安全。

● 删除安全组规则:当安全组规则入方向、出方向源地址/目的地址有变化时,或者 不需要开放某个端口时,您可以参考[删除安全组规则](https://support.huaweicloud.com/intl/zh-cn/usermanual-vpc/vpc_SecurityGroup_0006.html)进行安全组规则删除。

# 配置 **OBS** 桶策略(可选)

#### 说明

如果您的OBS桶为公共读,或者访问私有桶内对象时在**URL**[中携带签名](https://support.huaweicloud.com/intl/zh-cn/api-obs/obs_04_0011.html),则可跳过此步骤。 如果您的OBS桶为私有桶,且不希望使用携带签名的URL访问桶内资源,则建议配置以下桶策 略:仅允许Nginx代理服务器的IP地址访问OBS桶。

步骤**1** 登录[对象存储服务](https://console-intl.huaweicloud.com/obs/?agencyId=n9UXiaaVYrpkdNTH45Trny8yAOvH6FnI®ion=ap-southeast-3&locale=zh-cn#/obs/manager/buckets) **OBS**控制台,在桶列表单击待操作的桶,进入概览页面,单击访问 权限控制,选择桶策略。

#### 图 **3-19** 选择桶策略

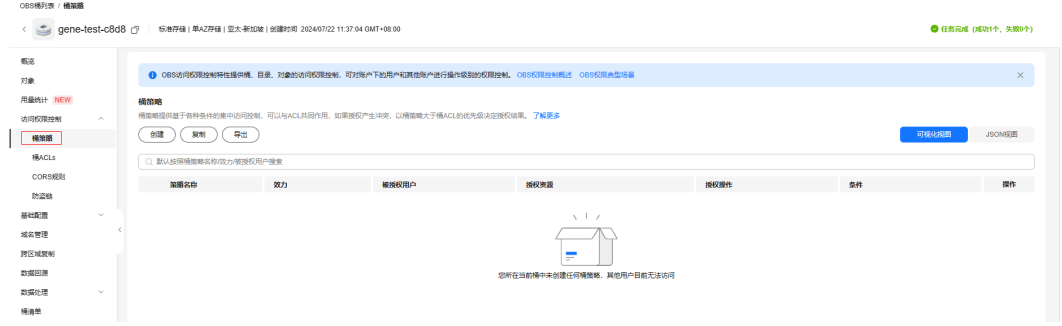

#### 步骤**2** 单击创建,创建桶策略。

#### 图 **3-20** 自定义创建

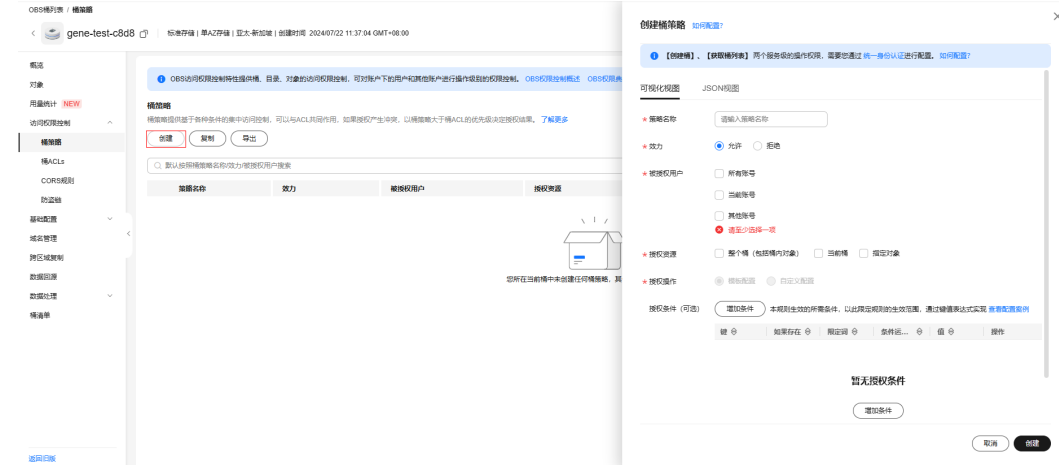

步骤**3** 配置如下参数,单击右下角配置确认>>创建,完成桶策略创建。如果被代理的桶和 ECS实例在同一region下, 则配置策略内容中的"条件"取值为 100.64.0.0/10.214.0.0.0/7, ECS的私有IP地址。如果被代理的桶和ECS实例不在同一 region下,则配置策略内容中的"条件"取值为ECS的弹性公网IP地址。

#### 图 **3-21** 桶策略参数

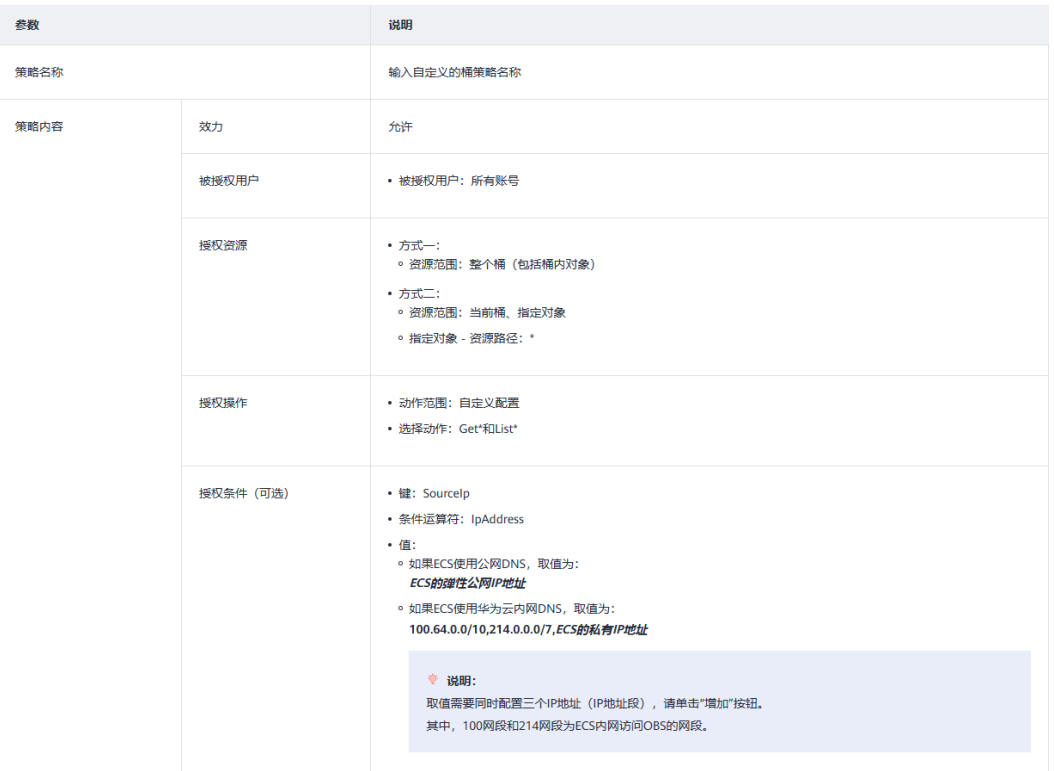

#### 图 **3-22** 策略创建成功

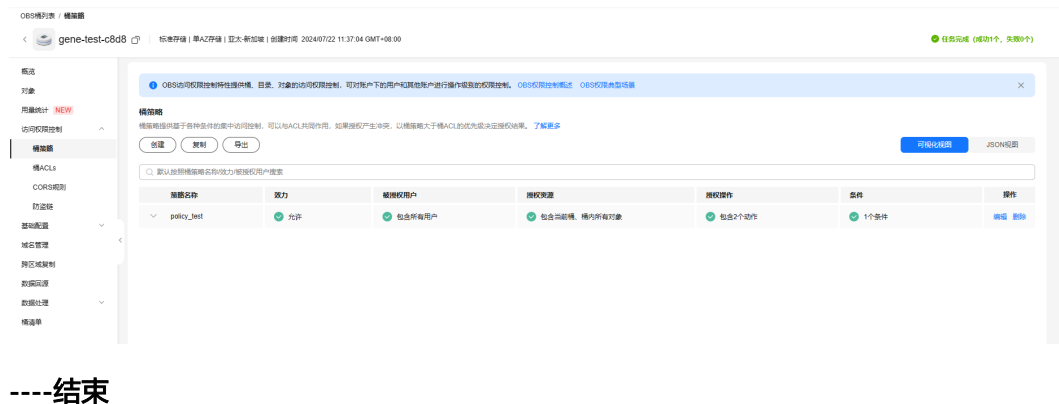

# 验证反向代理配置

步骤**1** 在浏览器使用ECS+对象存储服务 OBS对象名绝对路径访问资源,即可下载访问的资 源。例如http://ECS弹性公网IP地址/对象名绝对路径。

#### 图 **3-23** 使用固定 IP 地址访问 OBS 资源

<span id="page-20-0"></span>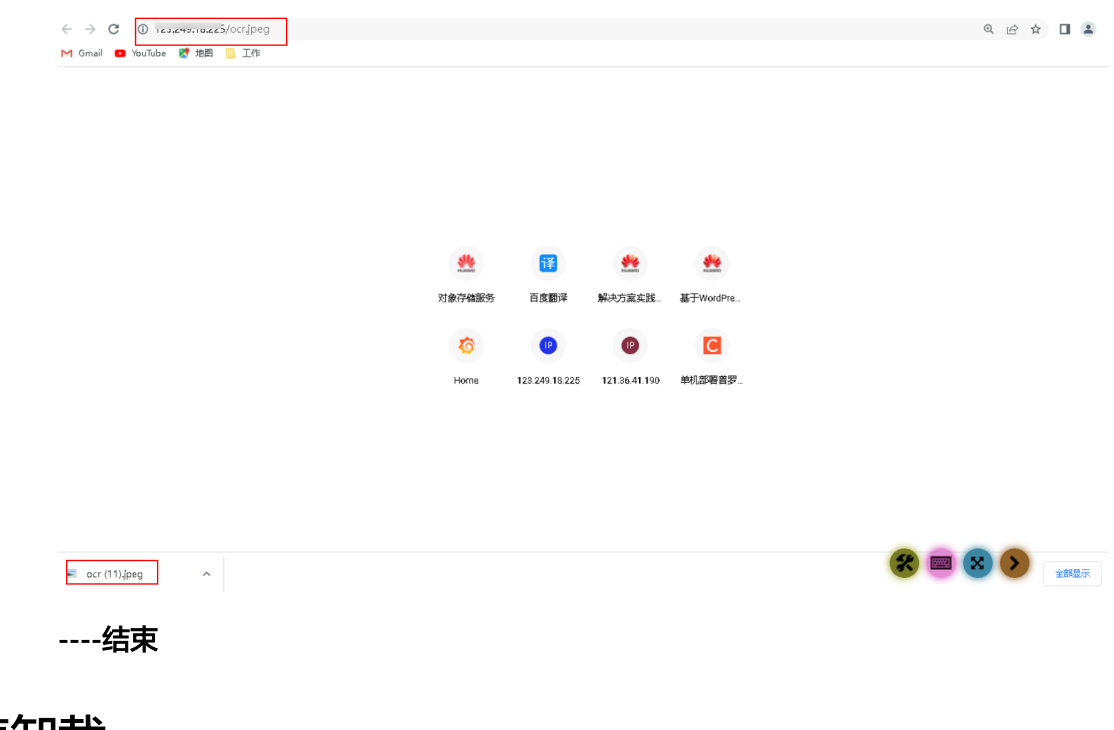

# **3.4** 快速卸载

步骤**1** 解决方案部署成功后,单击该方案堆栈后的"删除"。

#### 图 **3-24** 一键卸载

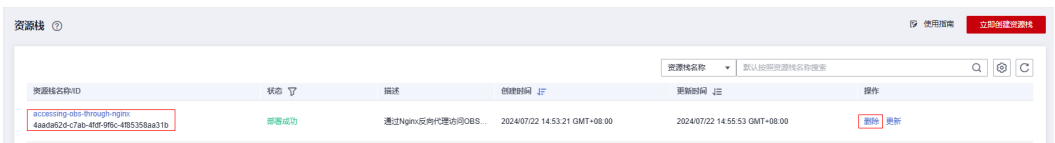

步骤**2** 在弹出的删除堆栈确认框中,输入Delete,单击"确定",即可卸载解决方案。

图 **3-25** 删除堆栈确认

 $\times$ 

# 删除资源栈

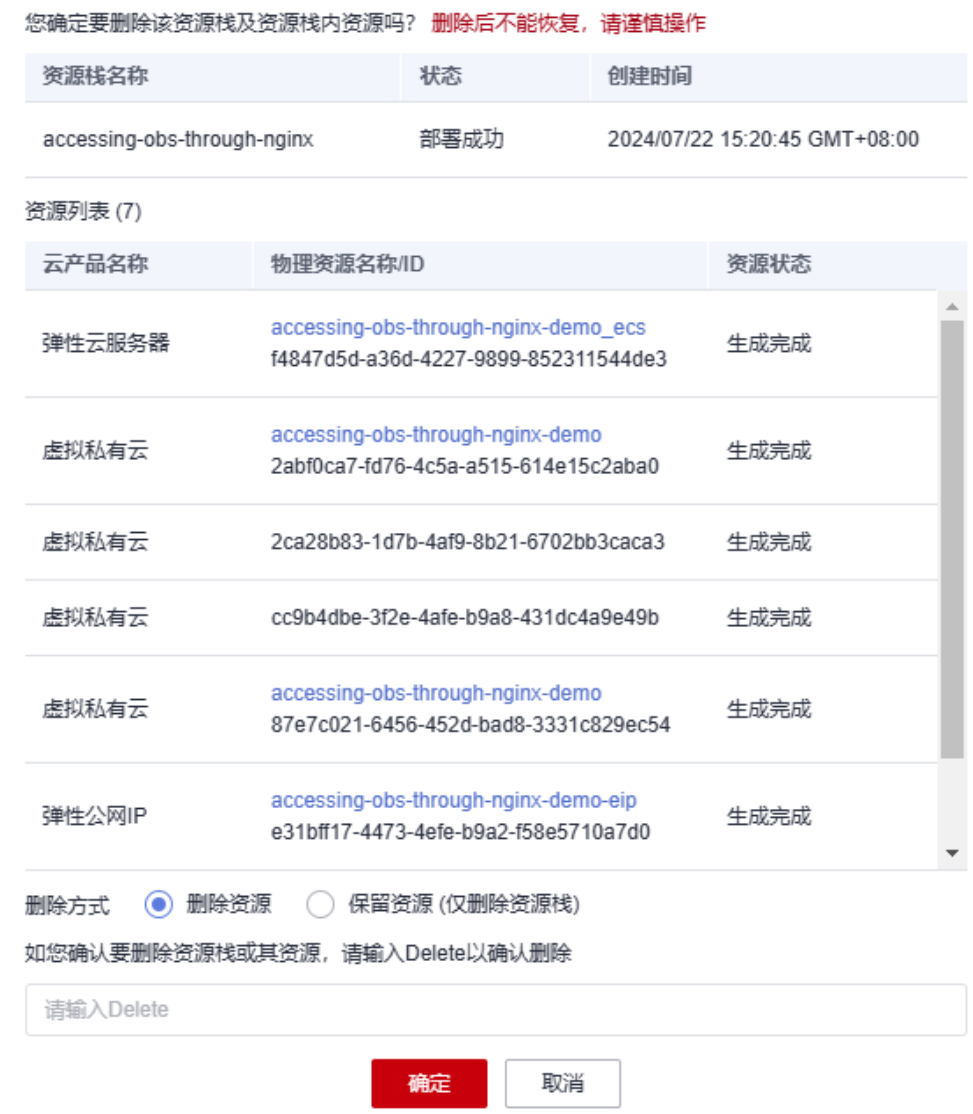

**----**结束

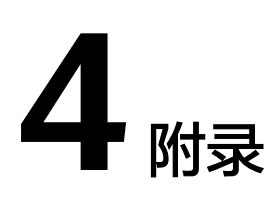

# <span id="page-22-0"></span>名词解释

基本概念、云服务简介、专有名词解释

- 弹性公网IP EIP: 提供独立的公网IP资源,包括公网IP地址与公网出口带宽服务。 可以与弹性云服务器、裸金属服务器、虚拟VIP、弹性负载均衡、NAT网关等资源 灵活地绑定及解绑。
- 虚拟私有云 VPC: 是用户在云上申请的隔离的、私密的虚拟网络环境。用户可以 自由配置VPC内的IP地址段、子网、安全组等子服务,也可以申请弹性带宽和弹性 IP搭建业务系统。
- 安全组:安全组是一个逻辑上的分组,为同一个VPC内具有相同安全保护需求并 相互信任的弹性云服务器提供访问策略。安全组创建后,用户可以在安全组中定 义各种访问规则,当弹性云服务器加入该安全组后,即受到这些访问规则的保 护。
- 弹性云服务器 ECS : 是一种云上可随时自助获取、可弹性伸缩的计算服务, 可帮 助您打造安全、可靠、灵活、高效的应用环境。
- 华为云**Flexus**[云服务器](https://www.huaweicloud.com/intl/zh-cn/product/flexus-x.html)**X**实例:Flexus云服务器X实例是新一代面向中小企业和开 发者打造的柔性算力云服务器。Flexus云服务器X实例功能接近ECS, 同时还具备 独有特点,例如Flexus云服务器X实例具有更灵活的vCPU内存配比、支持热变配 不中断业务变更规格、支持性能模式等。

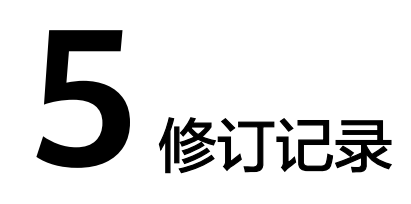

<span id="page-23-0"></span>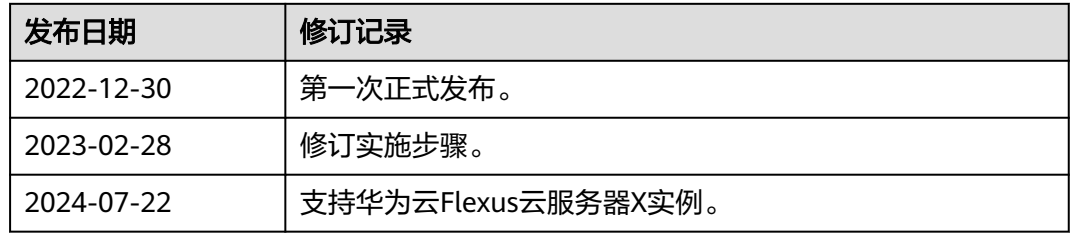